# **Session 2: Exploring GIS**

# **Map Production - Exploring various GIS functions**

### **Objectives:**

- 1. To create a map layer Air Pollution Index (API) and its attribute table
- 2. To symbolize your data
- 3. To design a map layout

## *Task 1: Creating map layer and attribute table*

## 1. Start **ArcCatalog**

ÿ In **Start** menu, select **ArcCatalog** under **ArcGIS** folder.

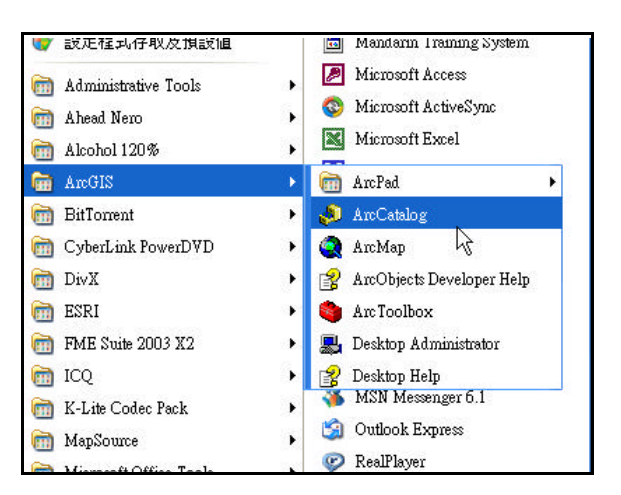

# 2. Create a new feature layer

ÿ Select the working directory **C:\yuikee\SHAPEFILE\**

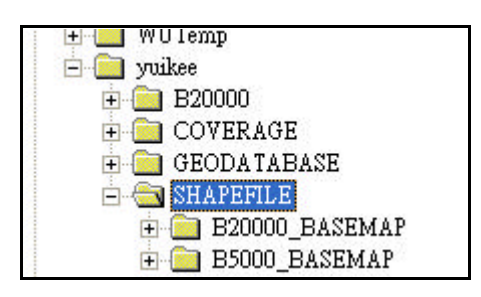

ÿ In **File** menu, select **New** and then click **Shapefile** to create new Shapefile.

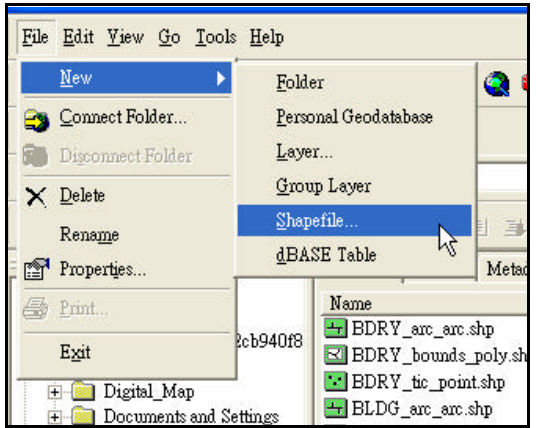

ÿ Type "API" as the name of this new Shapefile in **Create New Shapefile** menu.

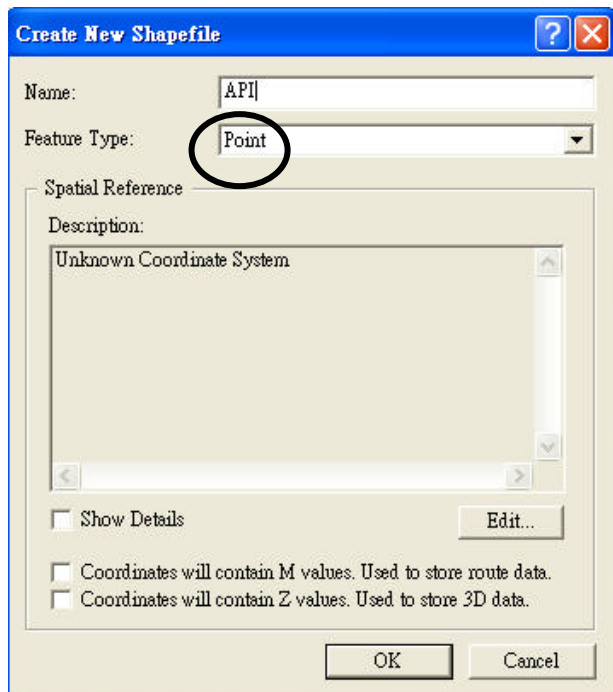

- ÿ Select "**Point**" in the field **Feature Type**.
- $\triangleright$  Select **OK** to finish.

*(You may check that a new Shapefile was created under the working directory.)*

- 3. Build an attribute table
	- ÿ Right click the new Shapefile "**API**".

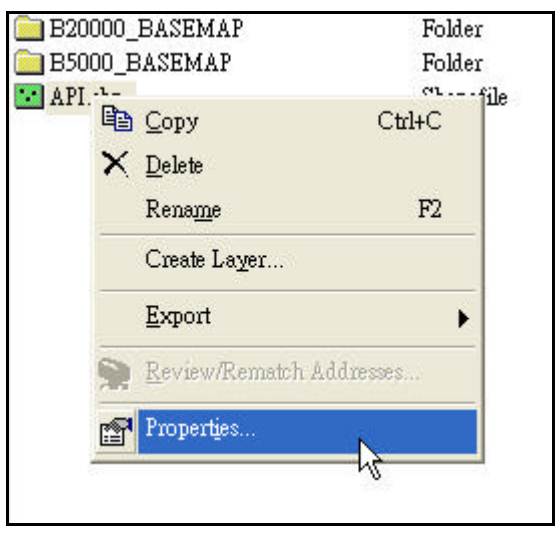

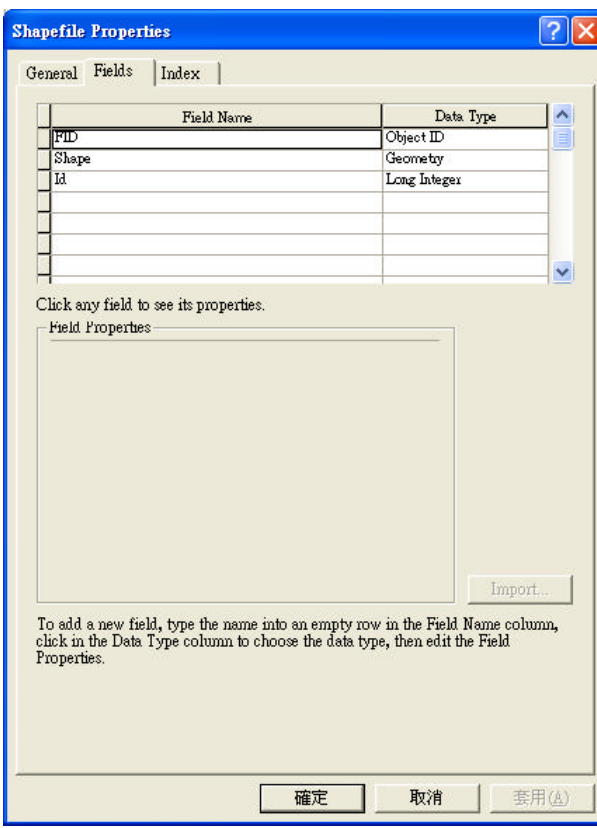

ÿ Select **Properties** to open **Shapefile Properties** menu.

- $\triangleright$  Select **Fields** tab to open field properties menu.
- ÿ In the new row, click the empty space under **Field Name** column.
- ÿ Type "**Name**" and then select **Text** under **Data Type** column.

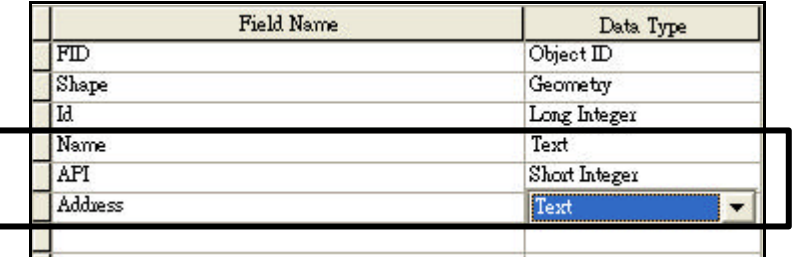

- ÿ Repeat the previous step and then add the new field "**API**" with data type "**Short Integer**" and "**Address**" with data type "**Text**".
- $\triangleright$  Press **OK** to finish the attribute table creation.
- 4. Start feature editing adding, moving and deleting feature
	- $\triangleright$  In **ArcCatalog** toolbar, click **ArcMap** button to start **ArcMap**.
	- ÿ Open the existing **ArcMap Document Lesson\_1.mxd**
	- ÿ Click the **Add** button in **ArcMap** and then select **API** under the working directory **C:\yuikee\SHAPEFILE\**
	- ÿ Click **Start Editing** under the **Editing** menu in **Editor** toolbar.

*(You may click the Editor button in Standard toolbar to add Editor toolbar.)*

ÿ Highlight the **Source** where the **API** layer is stored.

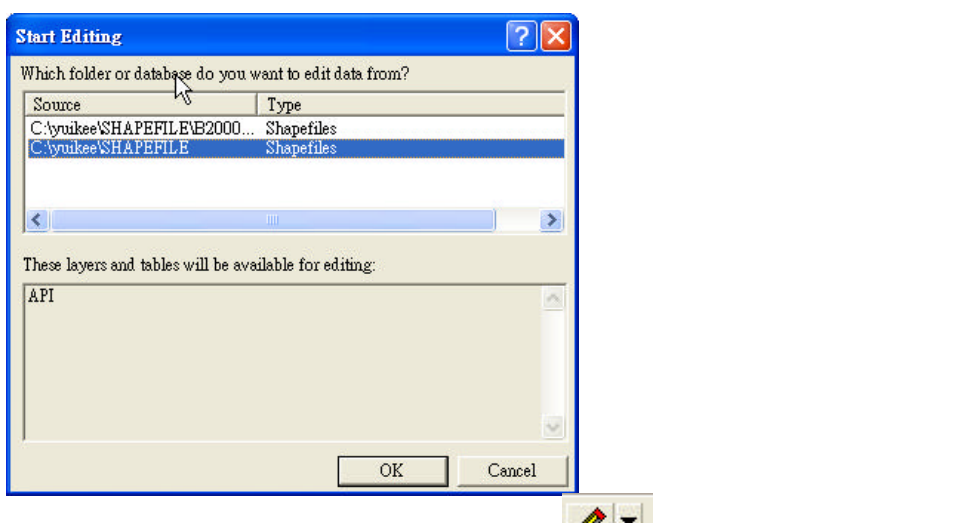

**EXECUTE CREATE NEW Feature** button **API** to add API stations on the map.

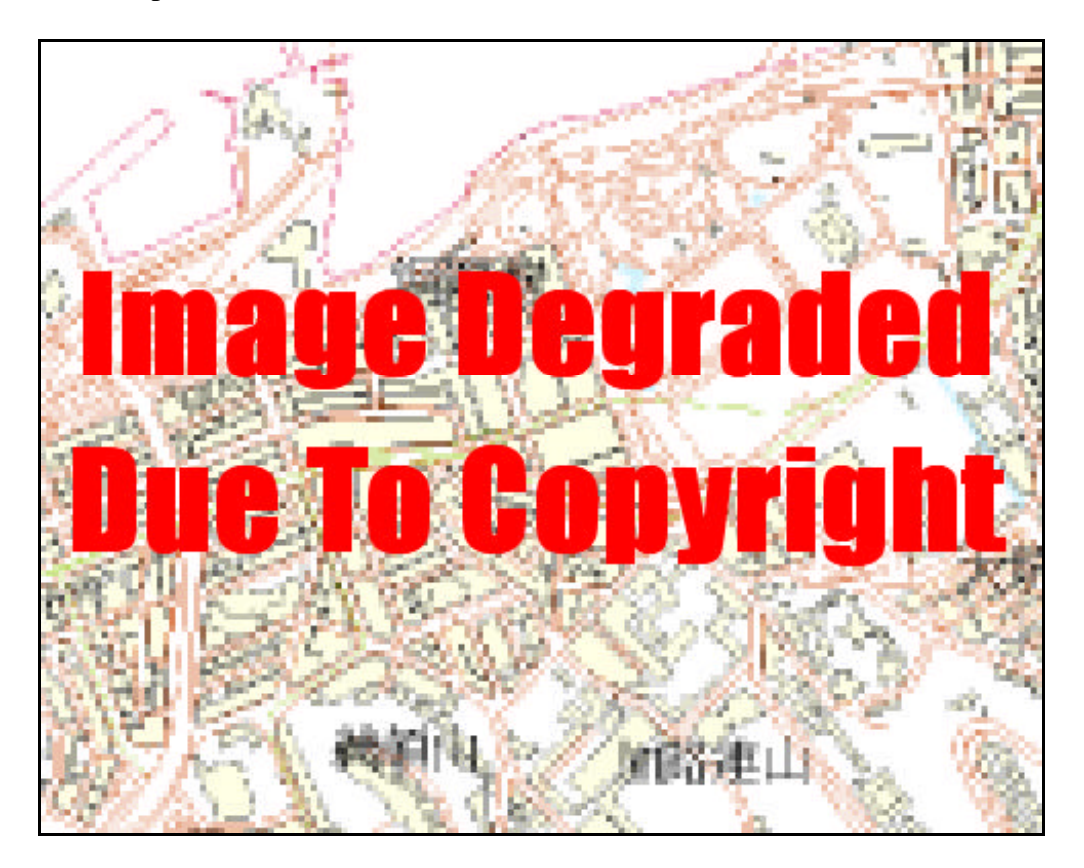

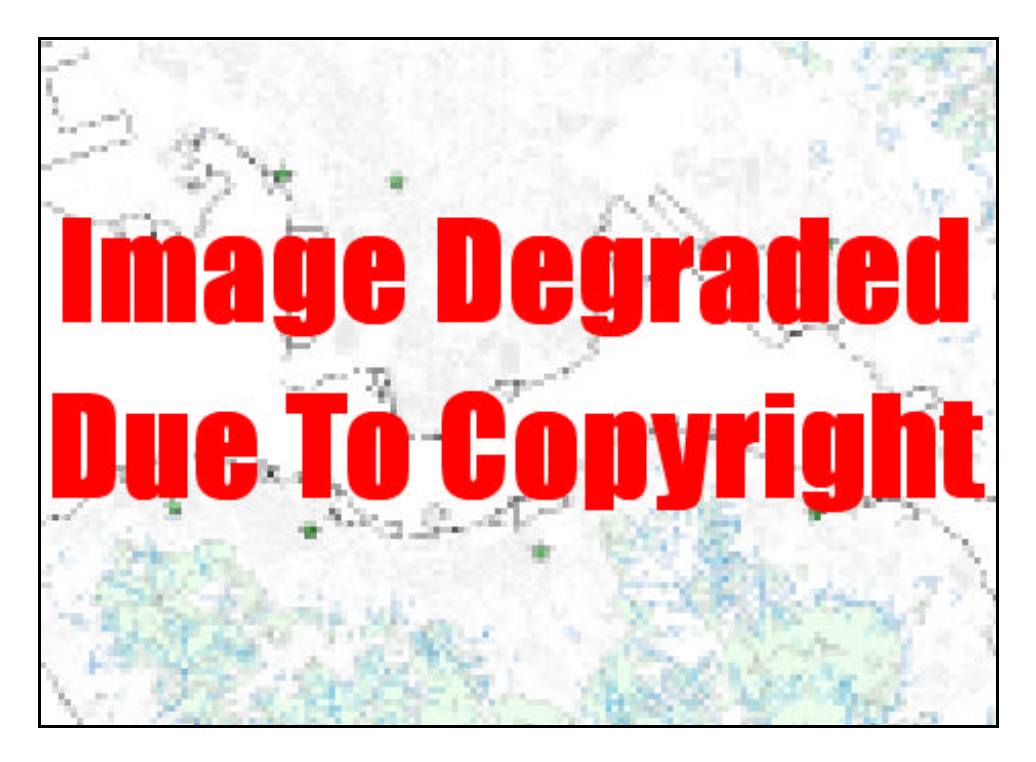

- 5. Edit feature attributes
	- ÿ Right click the **API** layer in **TOC.**
	- ÿ Select **Open Attribute Table.**

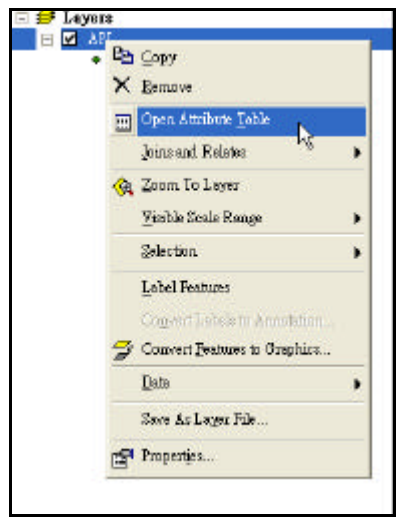

*(To identify the corresponding feature from the map, click the record and then highlight the record. Corresponding feature will be highlighted)*

> Type the name of API station to the field "Name" and corresponding API value and address in the field **API** and **Address** respectively.

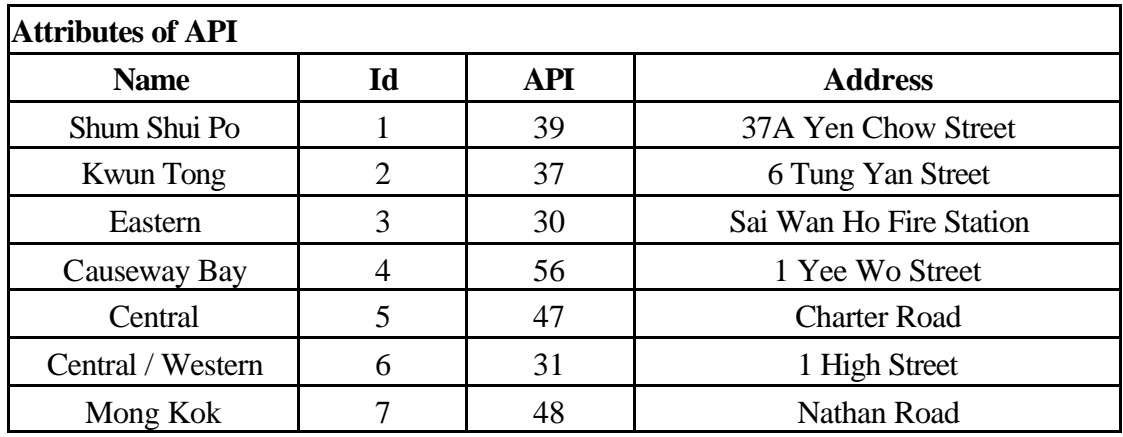

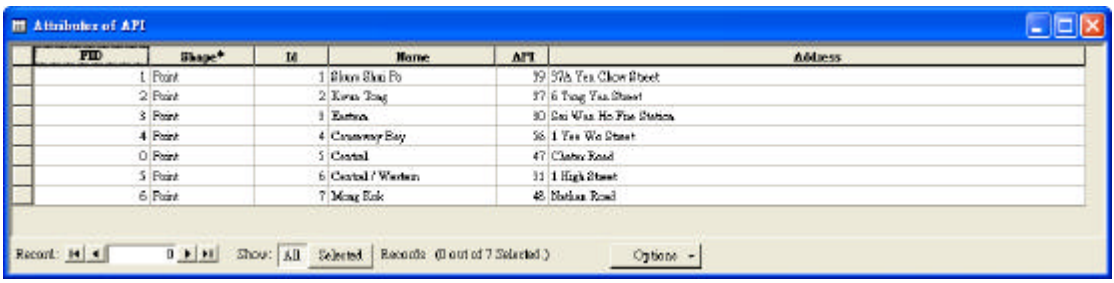

- $\triangleright$  Repeat the previous step to complete all records<br> $\triangleright$  Close the attribute table
- Close the attribute table.
- 6. Save and Exit feature editing
	- ÿ Click **Stop Editing** under the **Editing** menu in **Editor** toolbar.
	- Press **Yes** button to save the editing.

### *Task 2: Setting the style and symbol*

- 1. Select single symbol
	- ÿ Double click the symbol below the layer **API** in TOC to open Symbol Selector menu

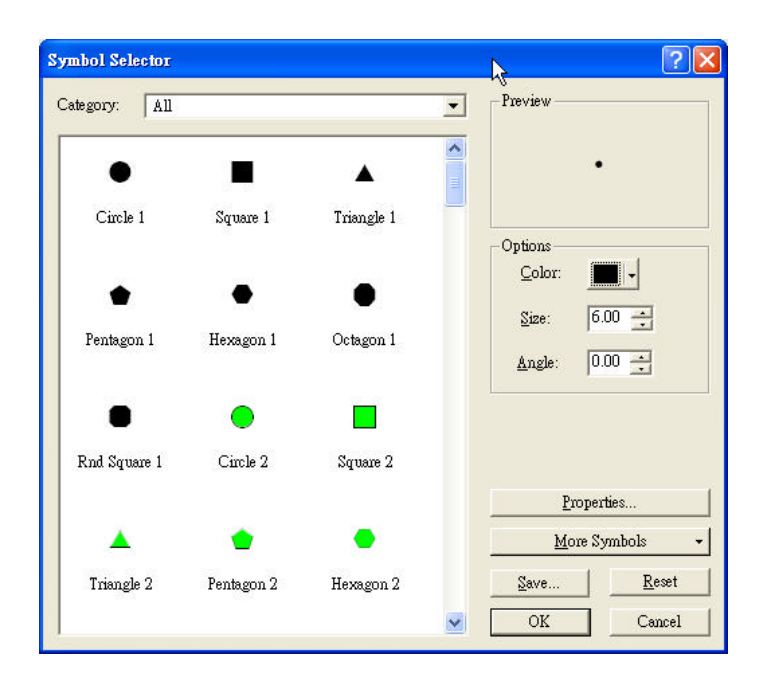

- ÿ Select "**Circle 2**" symbol and then change the color to red in **Options.**  $\triangleright$  Press **OK** to finish.
- 2. Select different symbol to represent different feature type
	- ÿ Right click the layer in **TOC**

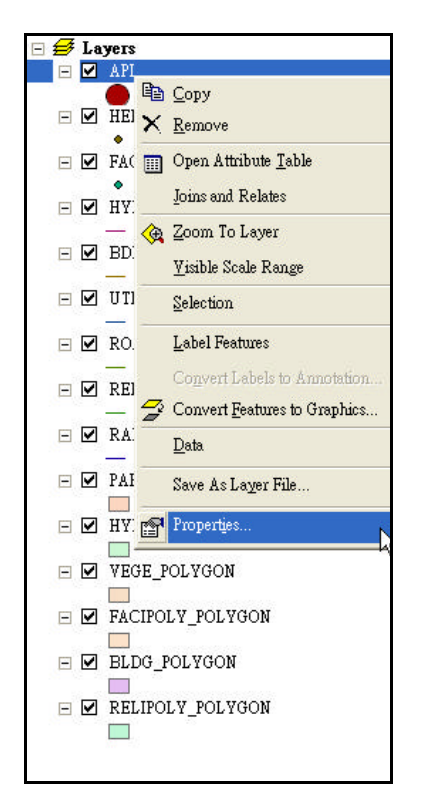

- ÿ Select **Properties** to open **LayerProperties** menu
- ÿ Select **Symbology** tab

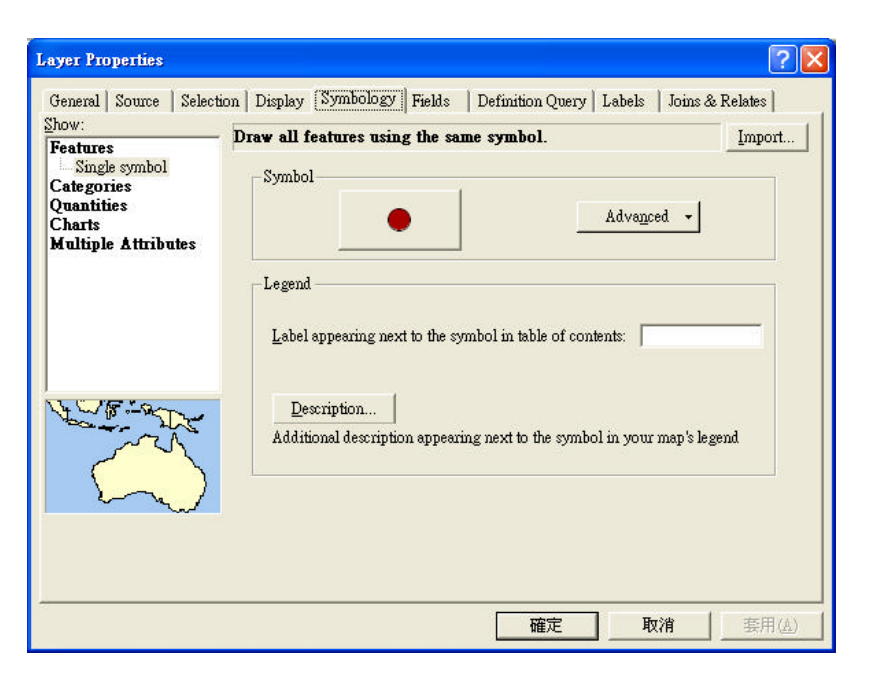

ÿ Select **Categories** in **Show** menu and then highlight Unique Value

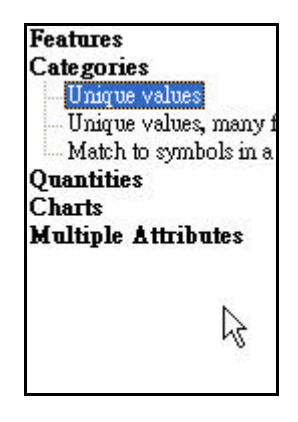

- ÿ In **Value** Field, select **ID.**
- ÿ Press **Add All Values** to set different symbol for different ID.
- $\triangleright$  Press **OK** to finish.
- 3. Select graduated symbol to represent different value of attribute
	- ÿ Right click the **API** layer in TOC.
	- ÿ Select **Properties** to open **Layer Properties** menu.
	- ÿ Select **Symbology** tab.
	- ÿ Select **Quantities** in **Show** menu and then highlight **Graduated Symbol.**

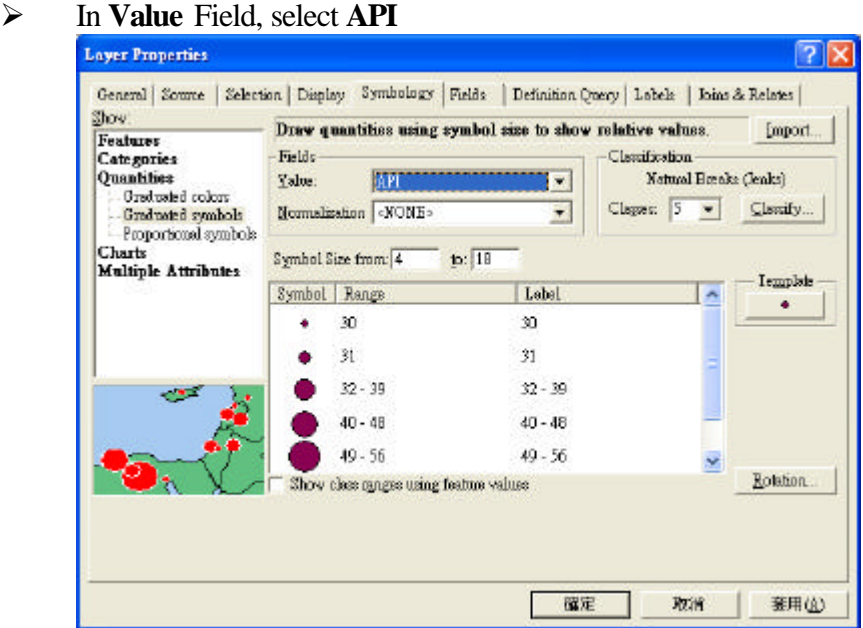

*(Remark: You may set the classification method to equal interval in Classification dialog box by clicking the button Classify.)*

 $\triangleright$  Press OK to finish

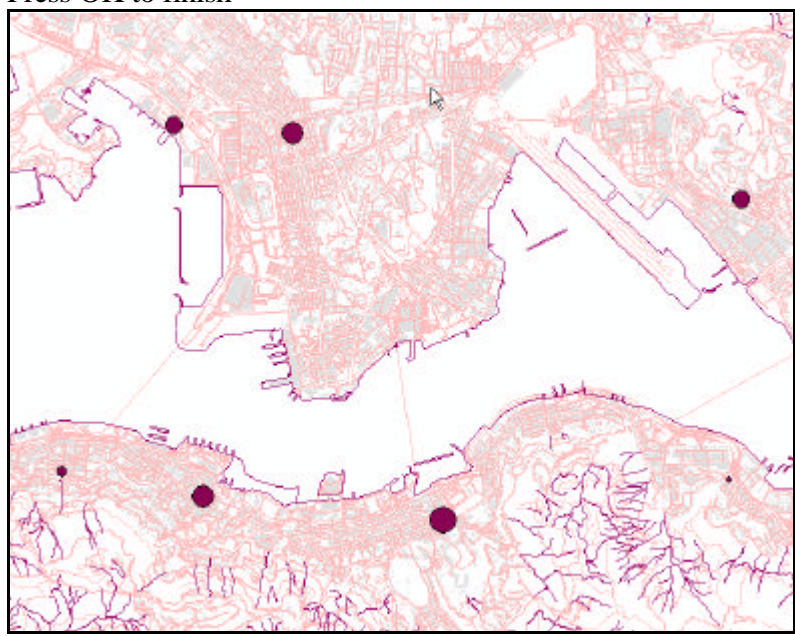

# *Task 3: Setting the map layout and printing*

- 1. Set map window to layout view
- 2. Add map element

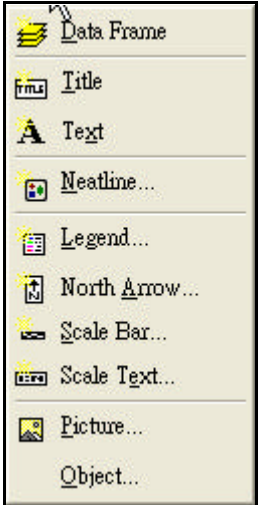

- ÿ In **Insert** menu, click the **Title** to add map title
- ÿ Click the **Legend** to open **Legend Wizard**

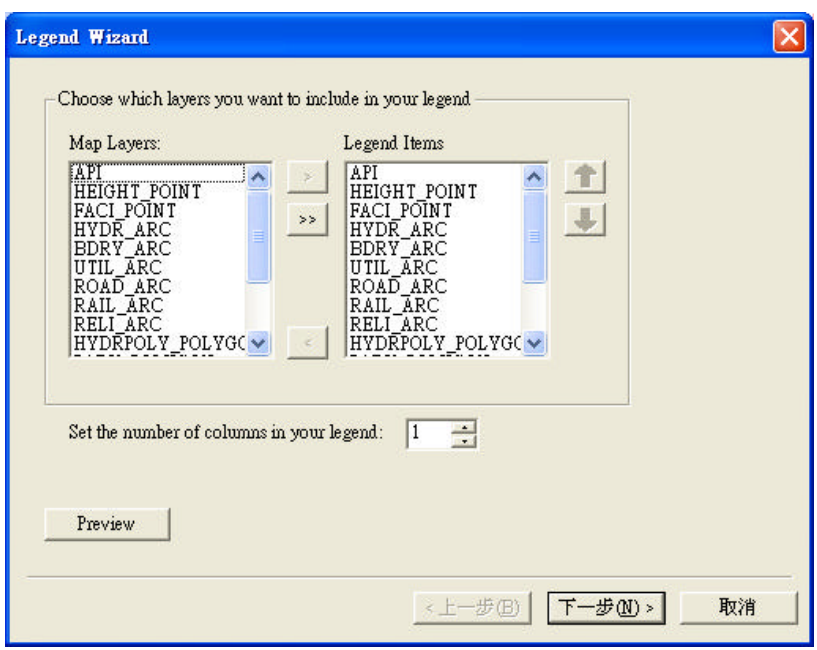

- ÿ Remove all the items in **Legend Items** except **API** and then click **Next** to finish.
- ÿ Click the **North Arrow** to add north symbol.
- $\triangleright$  Click the **Scale Bar** to add scale bar<br>  $\triangleright$  Click the **Scale Text** to add scale text
- ÿ Click the **Scale Text** to add scale text

# 3. Set map grid

- ÿ In map layout view, right click the map layout and then select **Properties**
- ÿ Select **Grid** tab in **Data Frame Properties**
- ÿ Press **New Grid** to create new grid
- ÿ Select **Reference Grid** and then press **Next** to finish

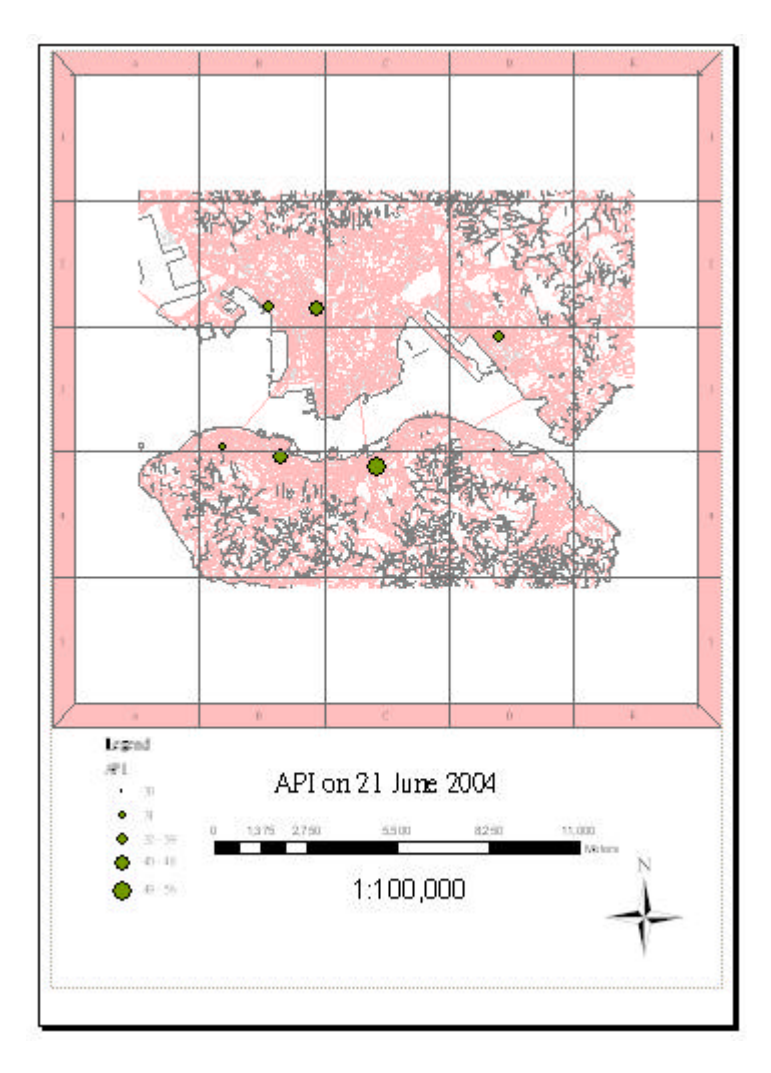

- 4. Export the map
	- ÿ In **File** menu, click **Export Map**
	- ÿ Enter the filename and set the file to JPEG format

# *Demonstrations and practice: Applying GIS in teaching S1-S3 curriculum* **Brainstorming exercise**

The list below is the main themes you may have to teach at Junior Secondary level. For each, try to think about a teaching or learning activity which may make use of GIS:

*\*For the detailed syllabus, go to Education and Manpower Bureau (www.emb.gov.hk) English Kindergarten, Primary and Secondary Education Curriculum Development Personal, Social and Humanities Education Curriculum & Syllabuses Geography Geography (Secondary 1-3)*

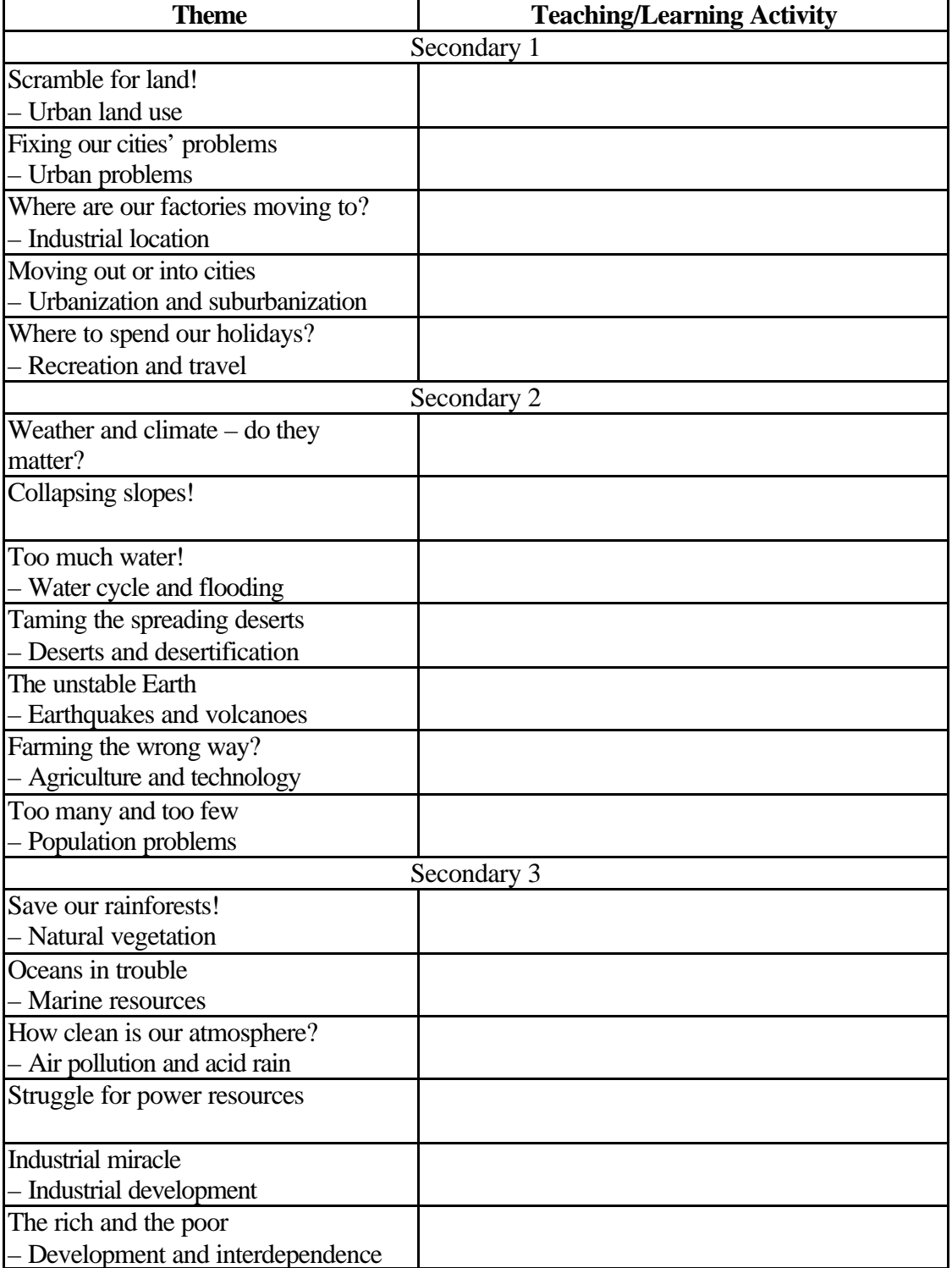

#### **Creating your own step-by-step manual**

## *Exercise 1*

**The map below was worked out by a S2 student. It shows the close relationship between some major earthquakes, including the Kobe earthquake, and the plate boundaries around Japan.**

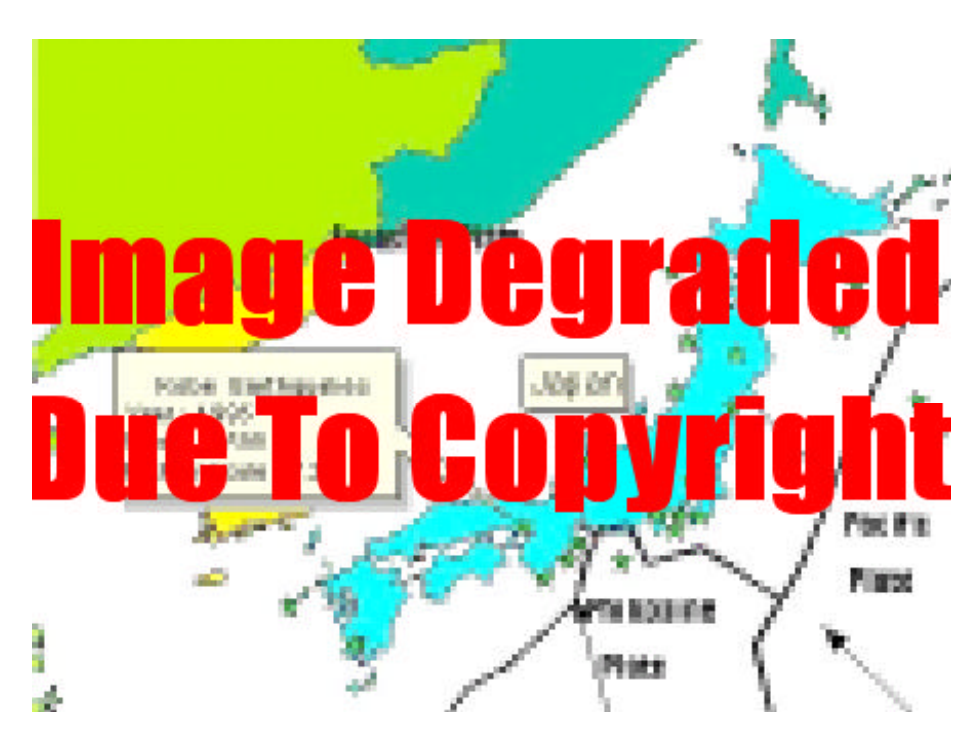

**You may ask your students to produce a similar map, showing Japan, other regions or the world. Work out a detailed step-by-step manual for yourself. You will find it helpful for your students:**

**1. Switch on your computer.**

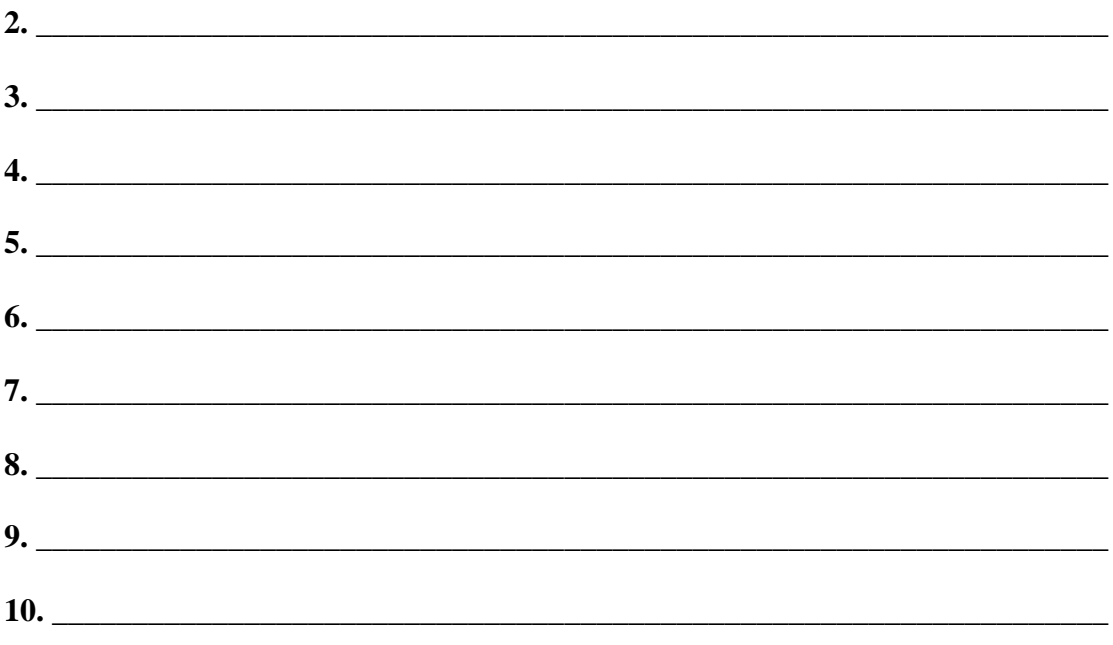

# *Demonstrations and practice: Applying GIS in teaching CE curriculum*

# **Brainstorming exercise**

The list below is the main themes and issues you have to teach at the new CE level. For each, try to think about a teaching or learning activity which may make use of GIS:

*\*For the detailed syllabus, go to Education and Manpower Bureau (www.emb.gov.hk) English Kindergarten, Primary and Secondary Education Curriculum Development Personal, Social and Humanities Education Curriculum & Syllabuses Geography S4-5 Geography Curriculum Guide*

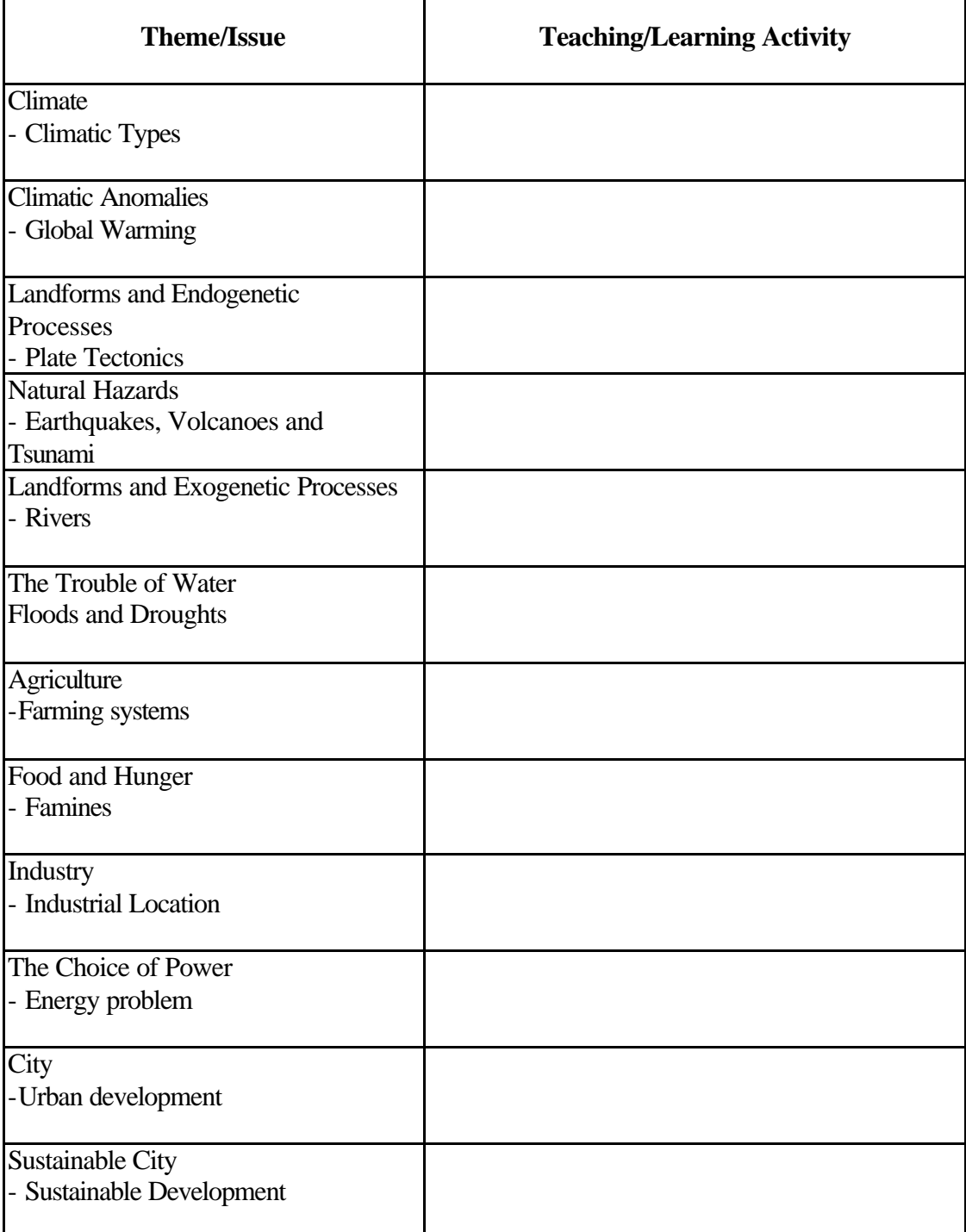

# **Creating your own step-by-step manual**

## Exercise 2

At CE level, you may let your students try a more complicated work. Now try to prepare a map showing the close relationship between the location of active volcanoes and the plate boundaries. Work out a detailed step-by-step manual for your students:

1. Switch on your computer.

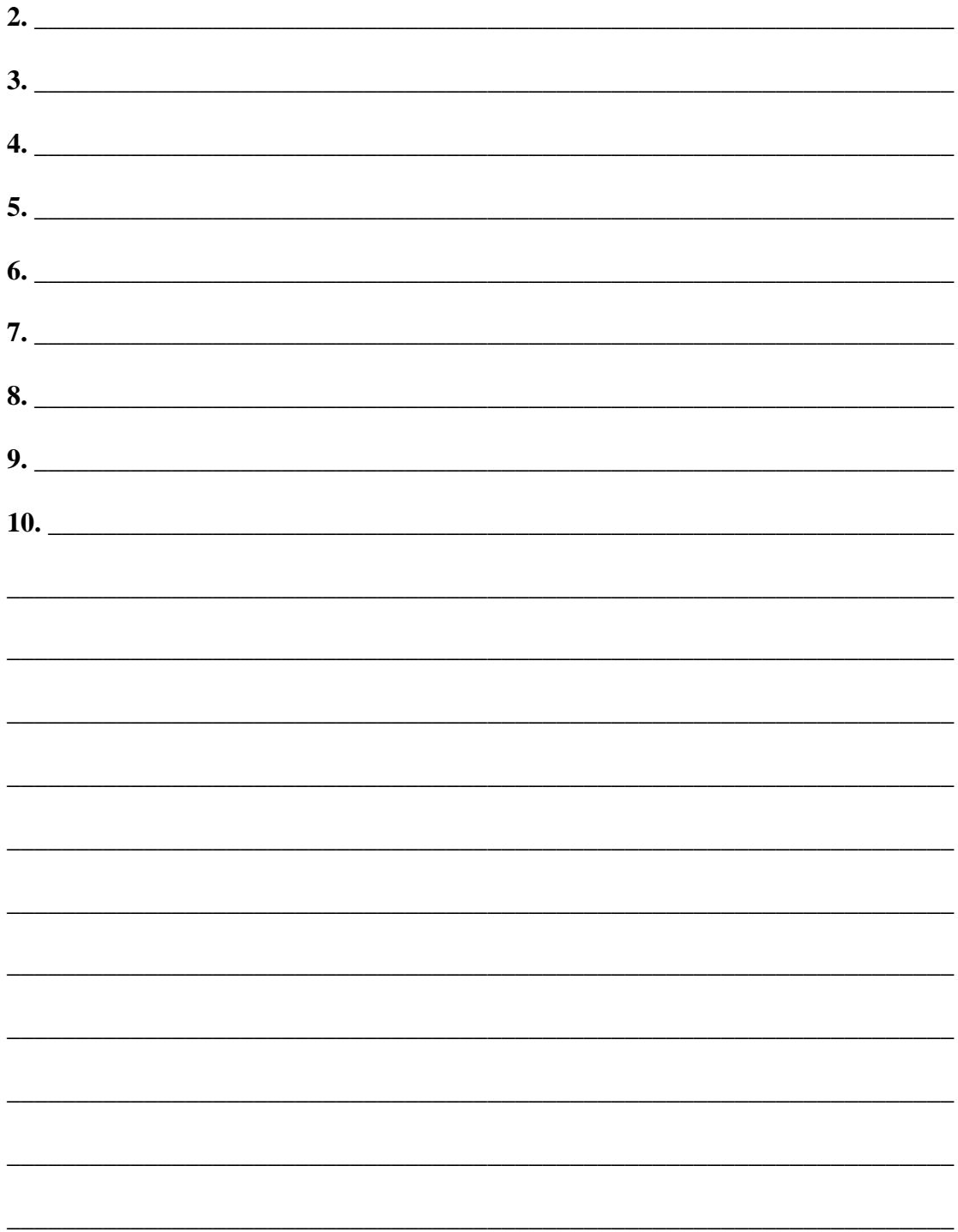

### *Demonstrations and practice: Applying GIS in teaching AL curriculum*

#### *Brainstorming exercise*

The list below is the main themes you have to teach at Advanced Level. For each, try to think about a teaching or learning activity which may make use of GIS:

*\*For the detailed syllabus, go to Education and Manpower Bureau (www.emb.gov.hk) English Kindergarten, Primary and Secondary Education Curriculum Development Personal, Social and Humanities Education Curriculum & Syllabuses Geography Geography (Advanced Level)*

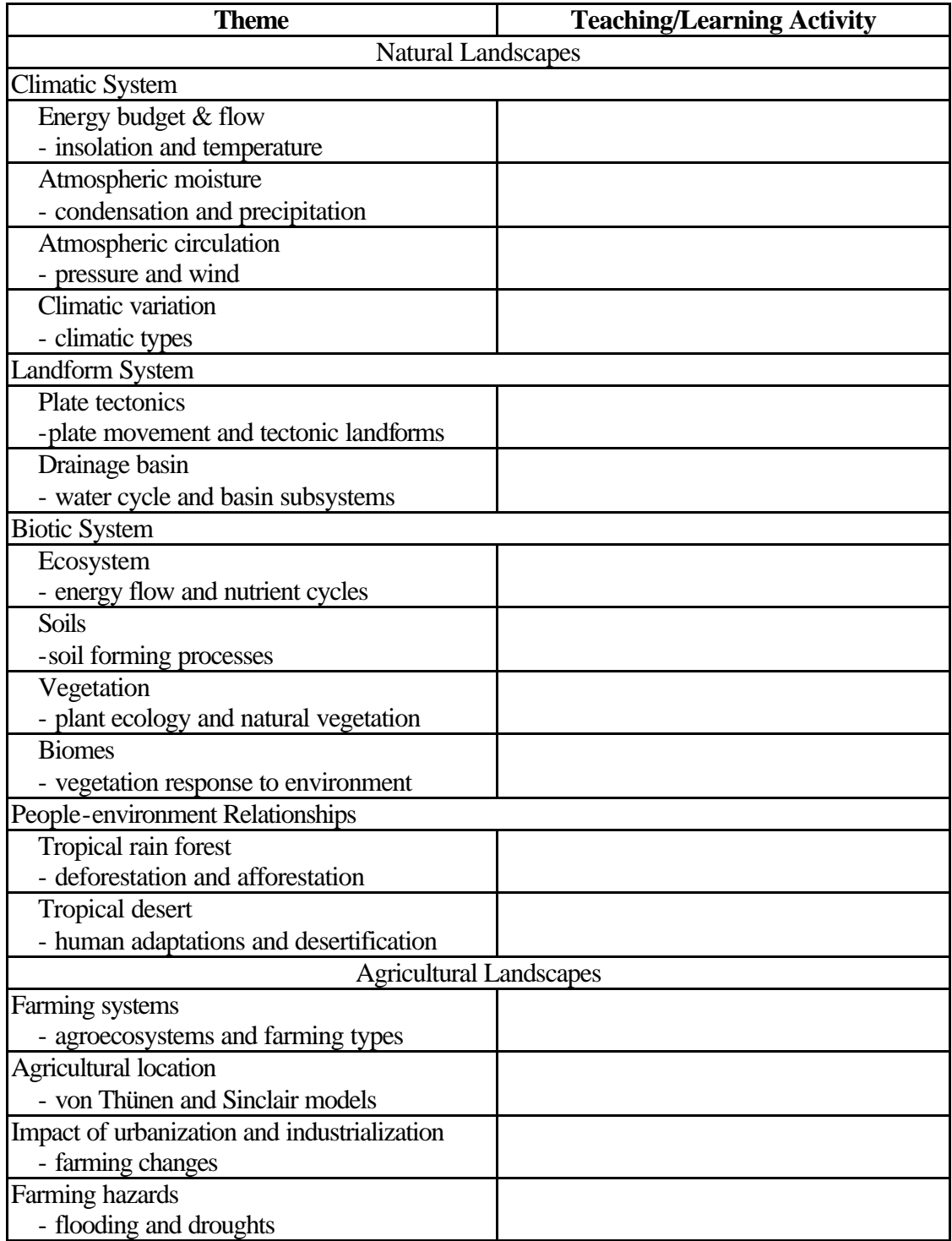

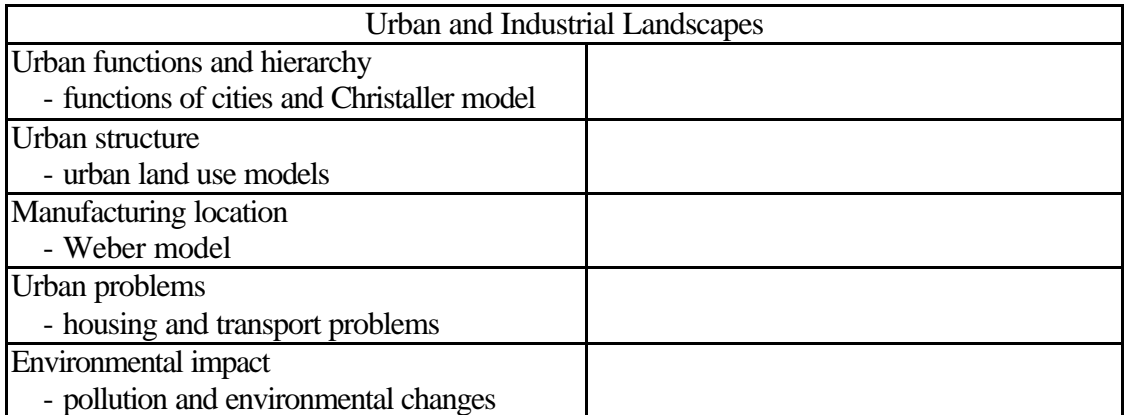

#### **Creating your own step-by-step manual**

## *Exercise 3*

**Your Advanced Level students should be capable of manipulating data with the GIS. Now try to prepare a map showing the close relationship between the location of most recent major earthquakes and the plate boundaries. Work out a detailed step-by-step manual for your students:**

**1. Switch on your computer.**

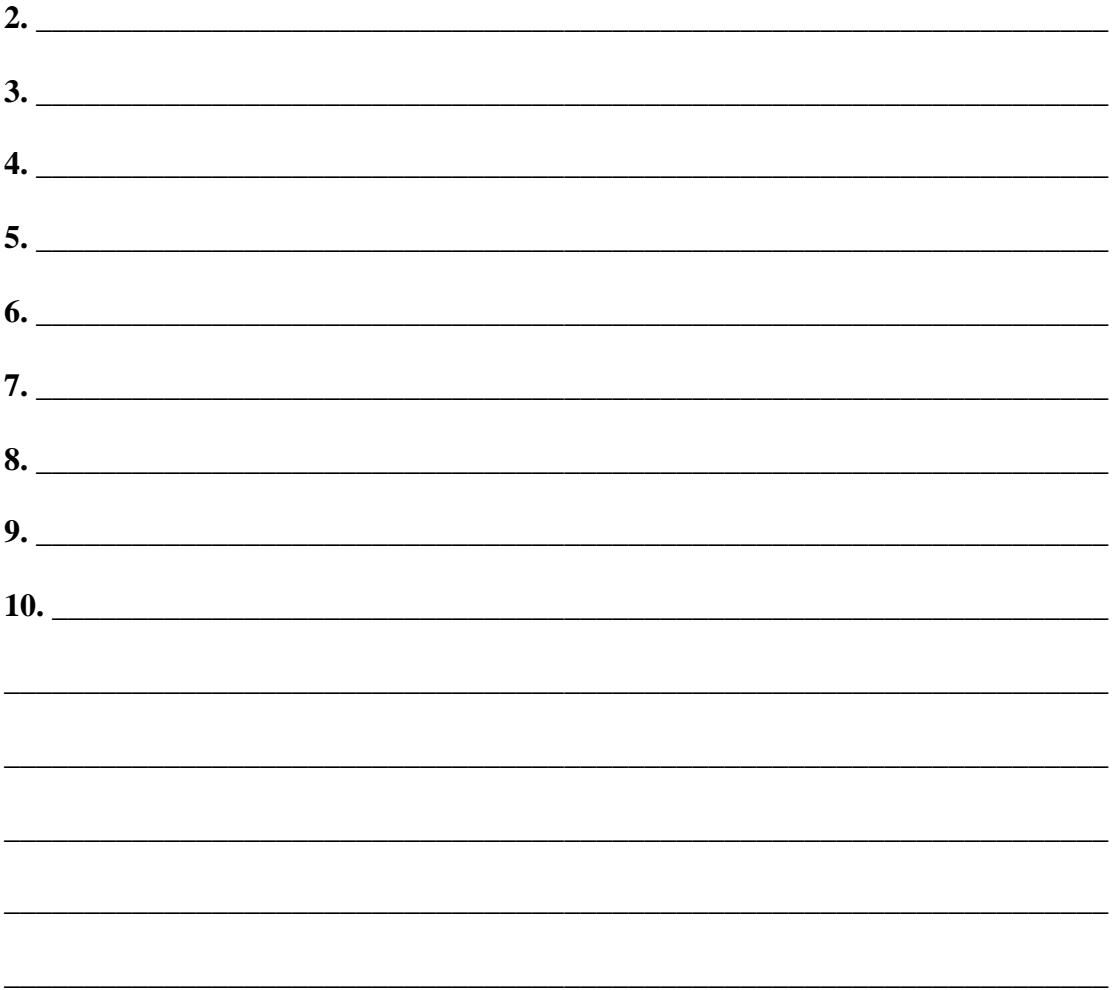